# 苏州市展会综合信息服务管理系统 (广交会)

企业端用户手册

第1页 共8页

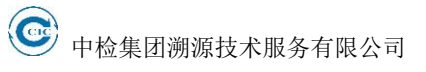

#### 目 录

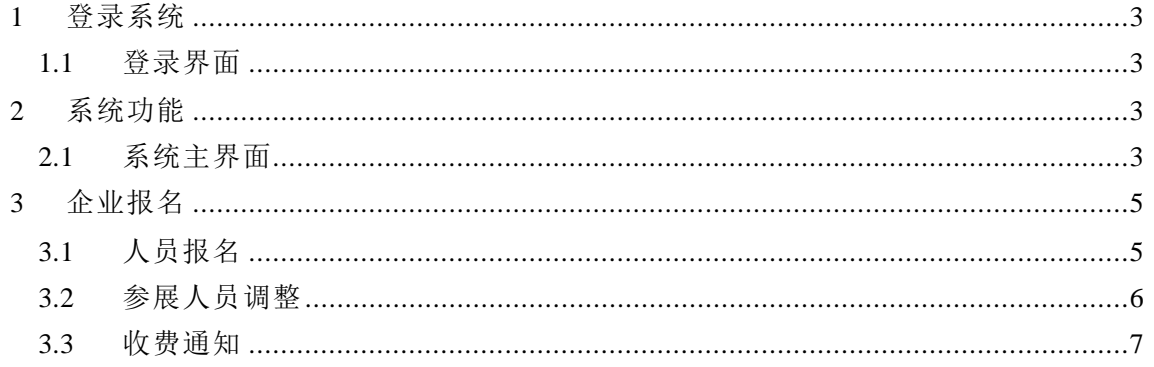

# <span id="page-2-0"></span>1 登录系统

#### <span id="page-2-1"></span>**1.1** 登录界面

在浏览器地址栏中输入系统链接地址,展会类型选择广交会,输入正确的账号、 密码和验证码,点击"登录"按钮,即可进入后台的主界面。如果密码忘记可以联系 系统管理员重置密码。

#### 苏州市展会综合信息服务管理系统 (企业端)

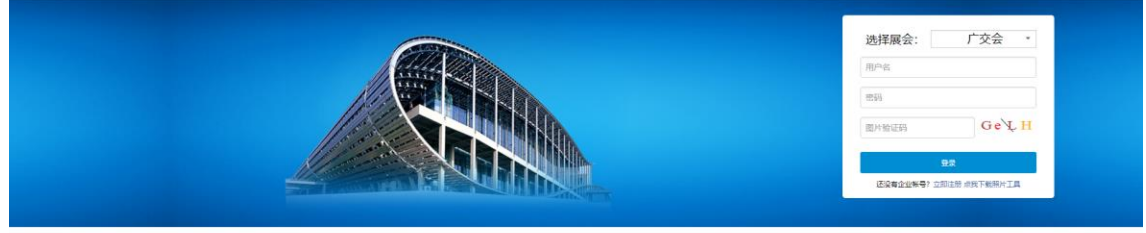

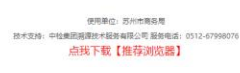

(登录界面)

# <span id="page-2-2"></span>2 系统功能

#### <span id="page-2-3"></span>**2.1** 系统主界面

功能说明:

- 石上角"个人中心"可维护当前用户的基本信息,修改密码以及查看用户日志。
- 点击页眉右上角"安全退出"按钮,可更换用户,重新登录系统。
- 主界面左边为导航栏,选中需要操作的功能并点击,将在右边工作区打开对应的操 作页面。
- 中间区域为企业端操作注意事项, 如果需要完善企业信息, 点击"修改企业信息", 打开企业信息完善界面进行完善。如果用户是第一次登录当前打开的展会时,页面 会转到企业信息完善界面,必须完善完信息后才能进行其他操作,完善信息时注意 企业名称必须为公司的财务名称,如果提示"填写企业名称与易捷通注册名称不符,

<br>接收电子票据联系人

<br>如电子票据信息确认函

企业联系人

法定代表人

联系人传真

Emai 企业类型

 $-300$ 

(注: 请下载确认函模板, 完善信息后拍照上传,图片类型: .jpg|.png|.jpge)

请与苏州交易分团联系,联系电话:65349185,68364196!",请联系苏州交易分团 修改企业的财务名称后再完善企业信息。

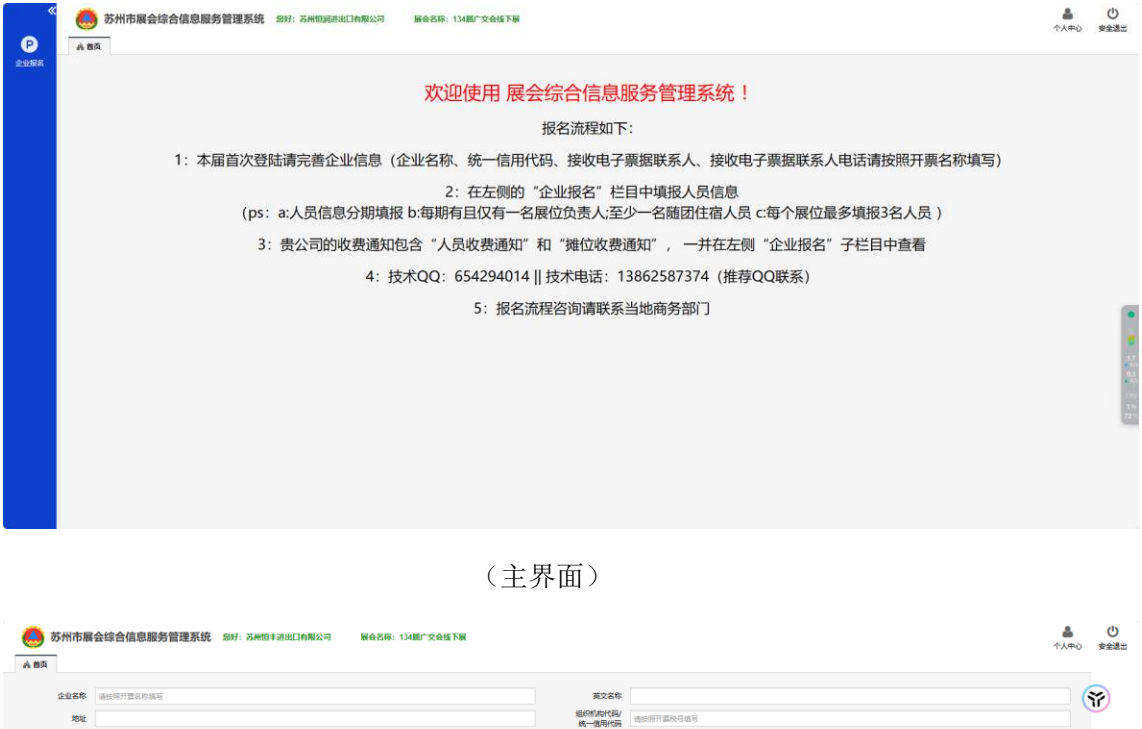

<br>後次电子票据联系人电话

联系人办公电话

<br>联系人手机号码

联系人Email 部改编码

广交会编码

**BRAN** 本届首次登陆请完善企业信息 (务必认真填写企业名称、统一信用代码、接收电子票据联系人、接收电子票据联系人电话等信 息,否则将影响开具票据。) !

(信息完善界面)

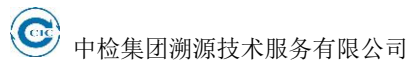

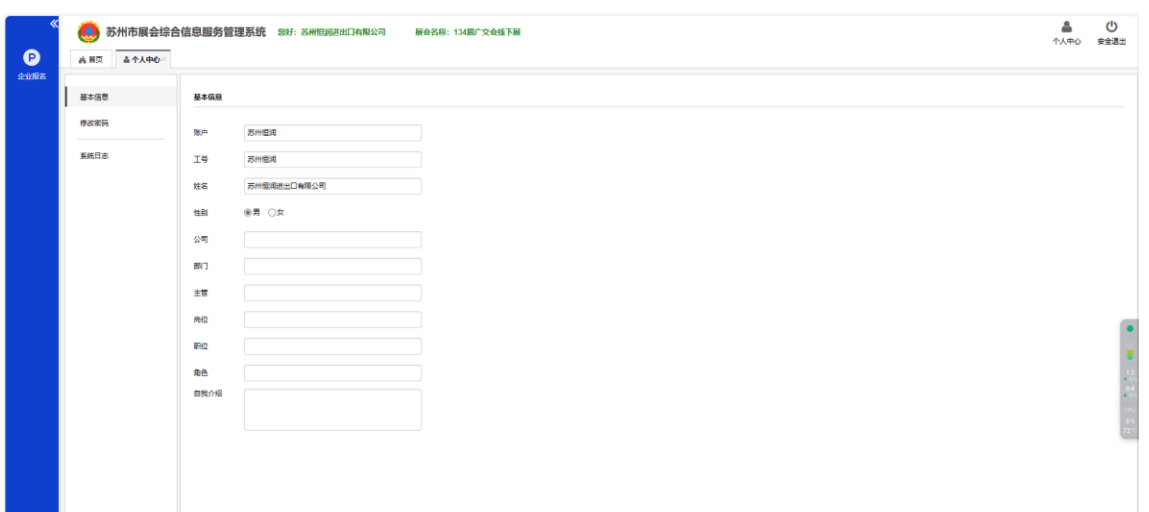

(个人中心)

# <span id="page-4-0"></span>3 企业报名

## <span id="page-4-1"></span>**3.1** 人员报名

企业操作人员可以在此界面报名并维护报名信息。

➢ 鼠标移至"企业报名"、弹出详细菜单,点击"人员报名",打开企业人员报名管理 界面。

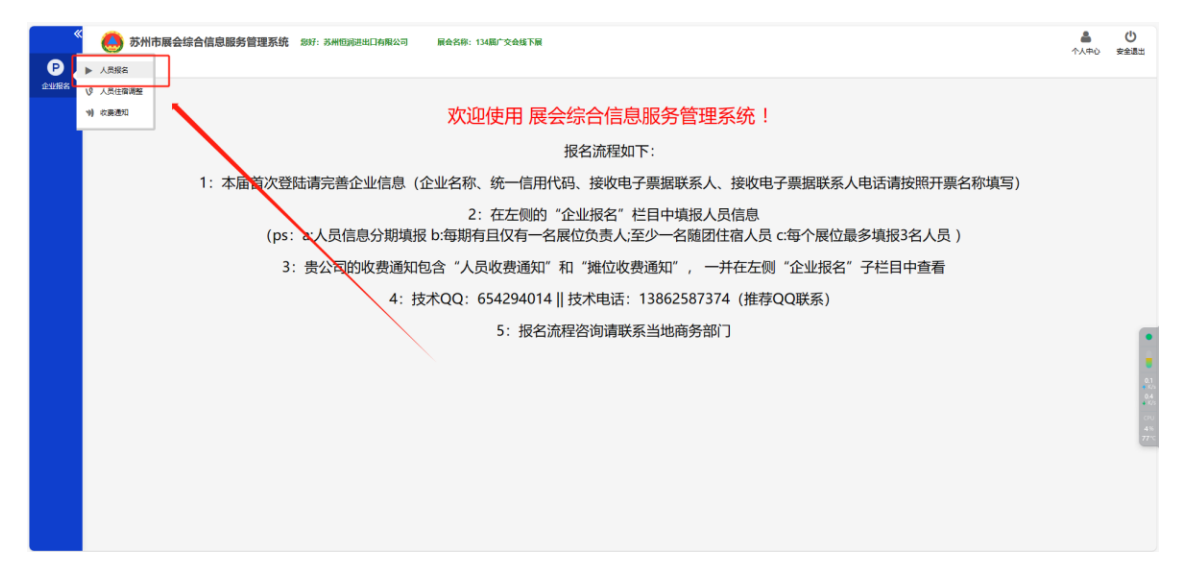

➢ 打开企业报名界面后,选中一行点击"查看",可查看选中行的报名信息,选中一行 点击"修改负责人",可以修改审核通过的人为负责人;点击"查看报名表",可以 查看报名表(审核通过的人员会显示在报名表中);先选择展会后点"查询",然后 点击"全部提交",提交当前展会所有的待提交的人员;选中一行点击"提交",提

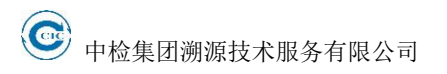

交选中的人员;点击"新增",打开人员添加界面,可添加报名人员;点击"编辑", 可编辑选中的待提交的人员信息;点击"退报",可退报已审核通过的人员;

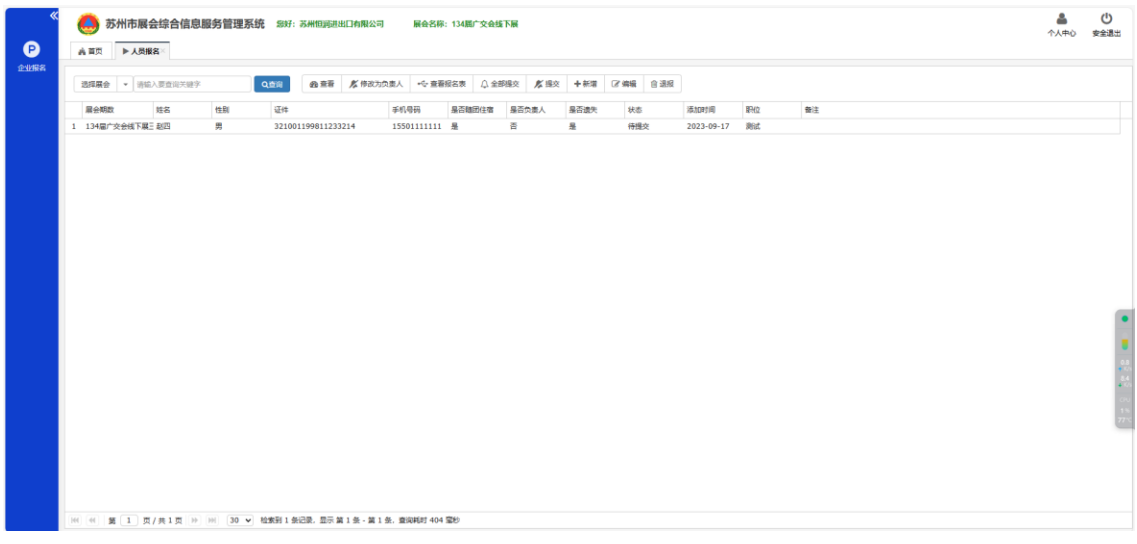

> 点击"新增"后打开人员新增界面,填写人员的基本信息;如果"广交会证件是否 遗失"选择"是",需要企业下载遗失说明,填写盖章并报当地商务局。如果"是否 随团住宿"选择"是"时,必须选择是否指定合住人,如果选择了指定合住人,需 要填写合住人的姓名,合住人的性别及合住人和报名人的关系。

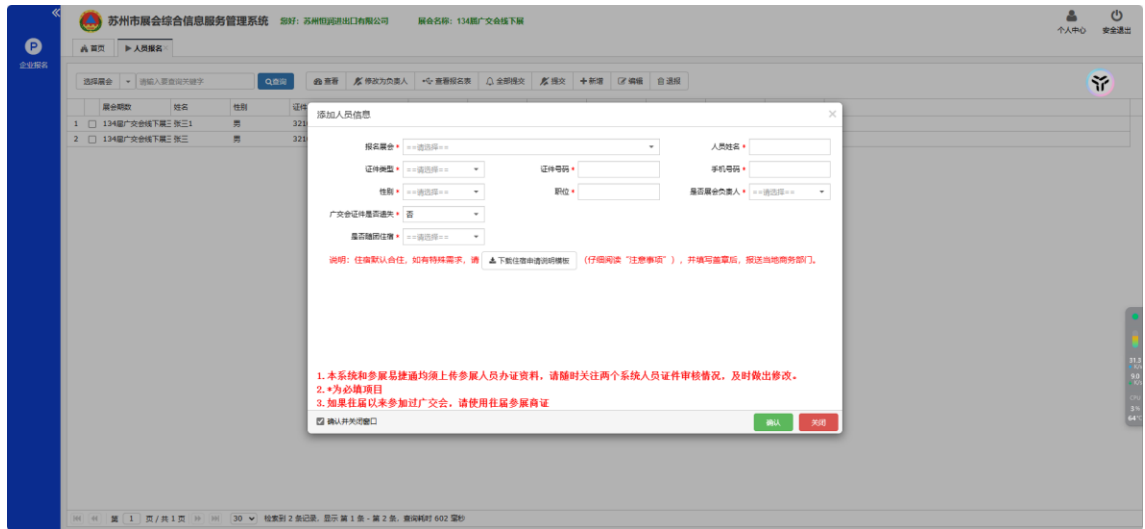

### <span id="page-5-0"></span>**3.2** 人员住宿调整

企业操作人员可以在此界面报名并调整报名信息。

> 鼠标移至"企业报名"、弹出详细菜单,点击"人员住宿调整",打开人员住宿调整 管理界面。

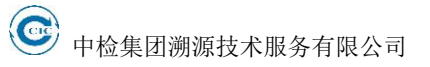

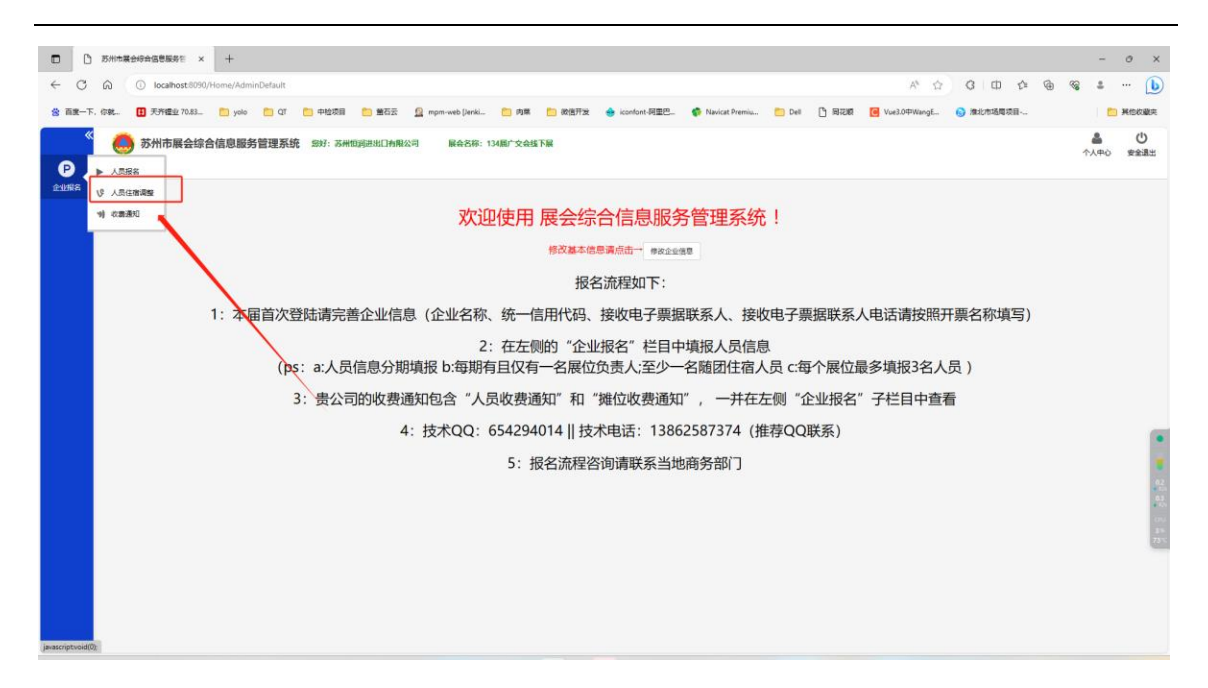

➢ 打开人员住宿调整界面后,选中一行点击"查看",可查看选中行的报名信息;点击 "查看报名表",可以查看报名表(审核通过的人员会显示在报名表中);选中一行 点击"编辑",可编辑选中的待提交的人员信息;选中一行点击"住宿调整",可以 修改审核通过人员的住宿信息;选中一行点击"修改负责人",可以调整审核通过人 员为负责人,一个公司只能有一个负责人;选择一行点击"退报",可退报已审核通 过的人员;

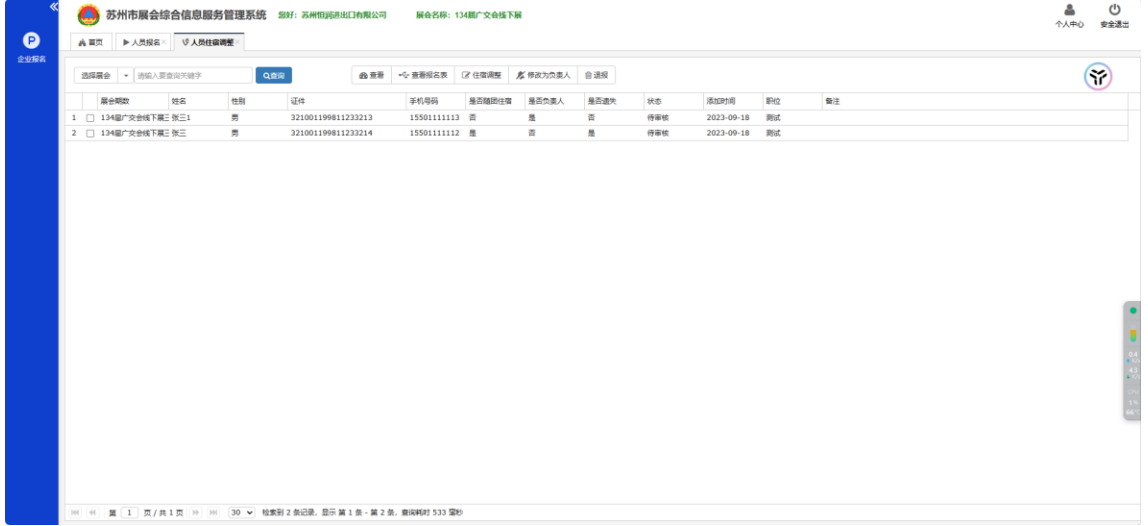

### <span id="page-6-0"></span>**3.3** 收费通知

企业操作人员可以在此界面查看收费通知。 操作说明:

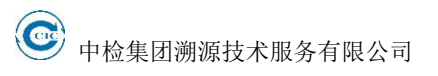

> 鼠标移至"企业报名"、弹出详细菜单,点击"收费通知",打开收费通知查询界面。

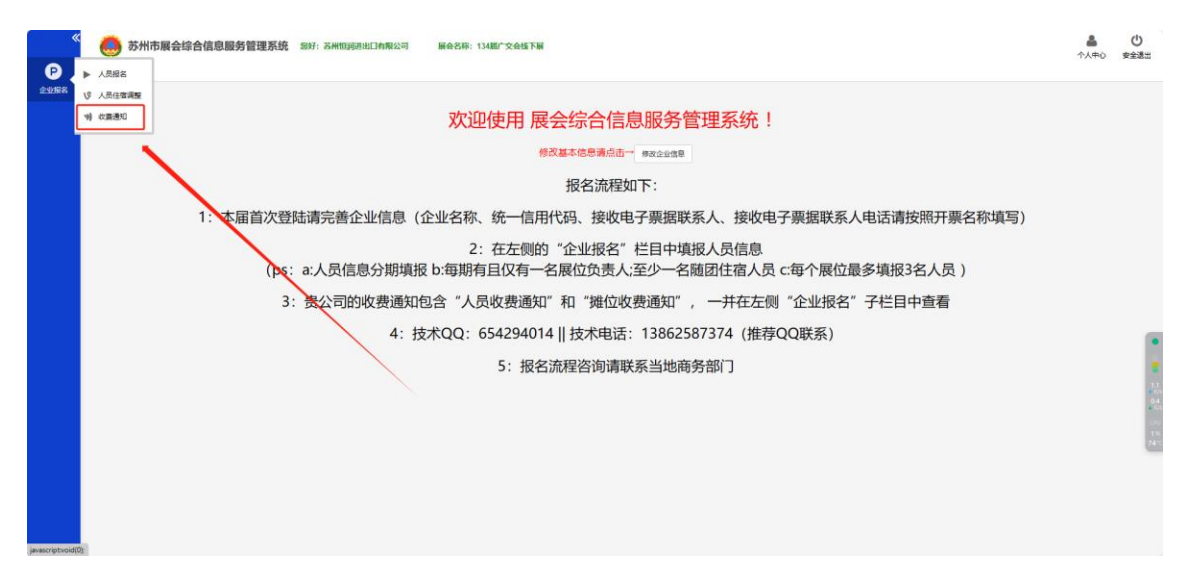

➢ 打开收费通知查询界面后,选中相应的收费通知类型,点击"查询",检索出相应的 收费通知, 然后双击某一行, 即可打开收费通知

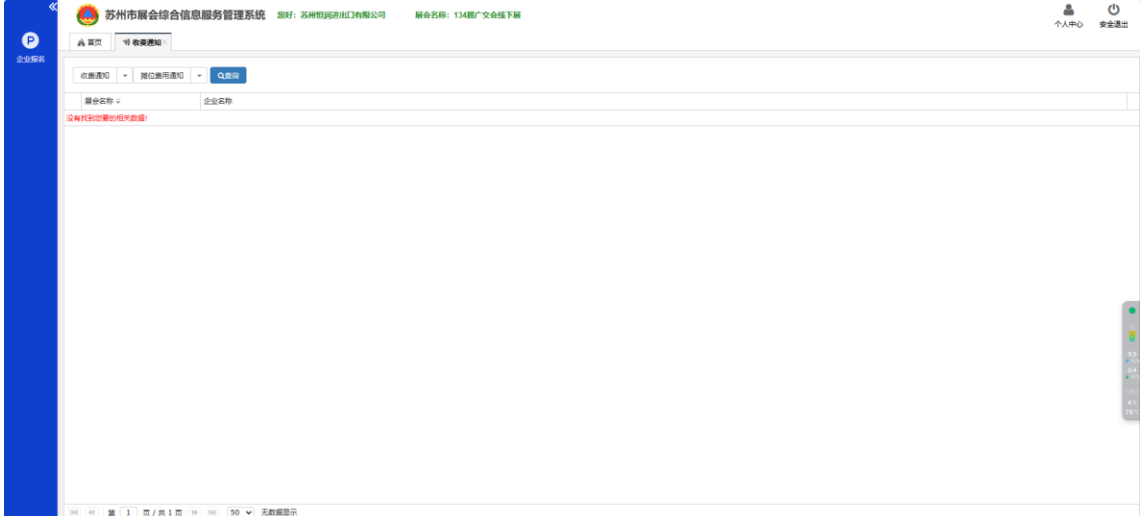

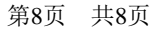